### **B.E. ADMISSION – 2022**

## **List of Documents Required for Admission**

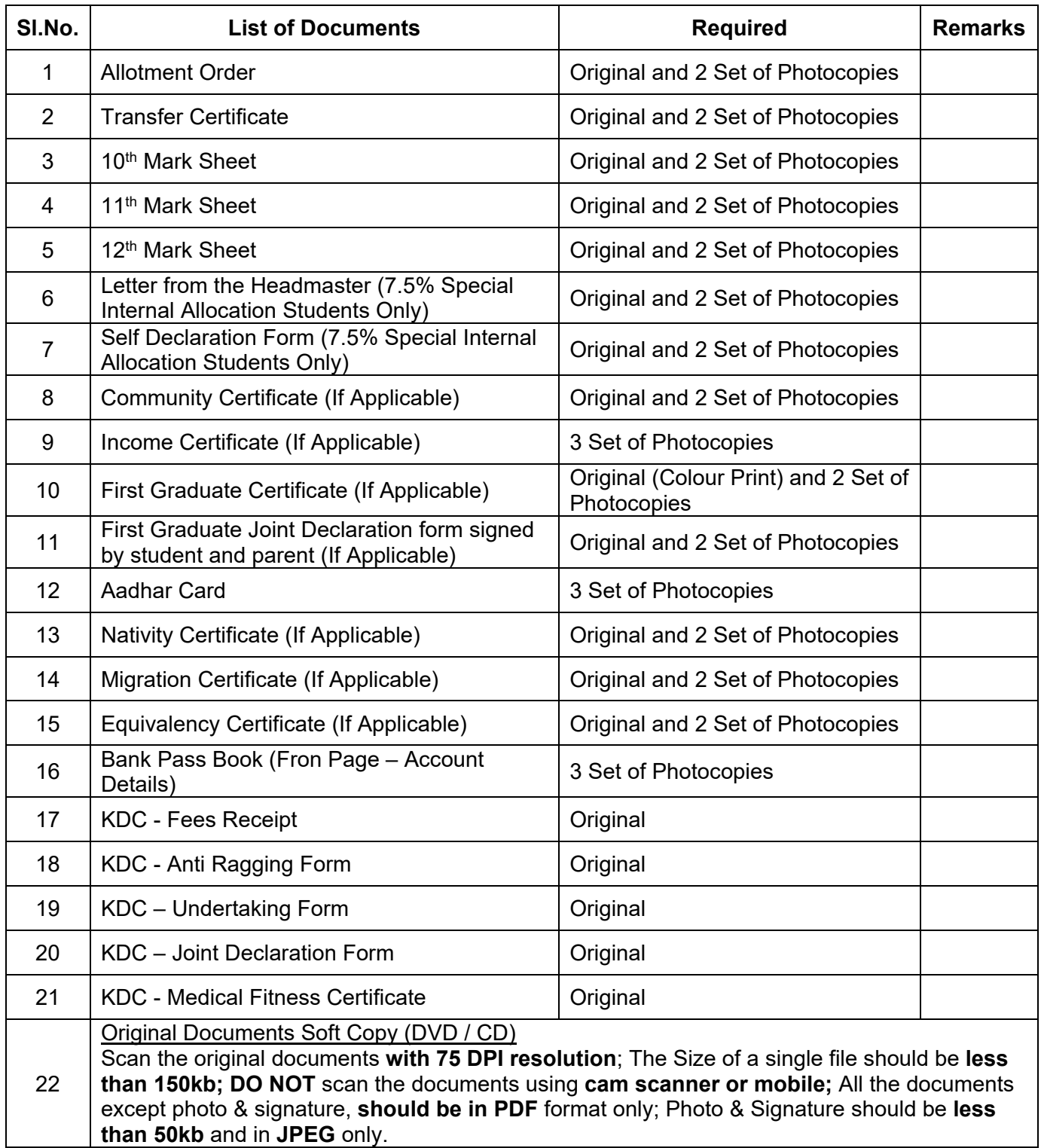

# **SELF DECLARATION**

I ……………………………… hereby declare that I have studied in Tamil Nadu Government School as given below

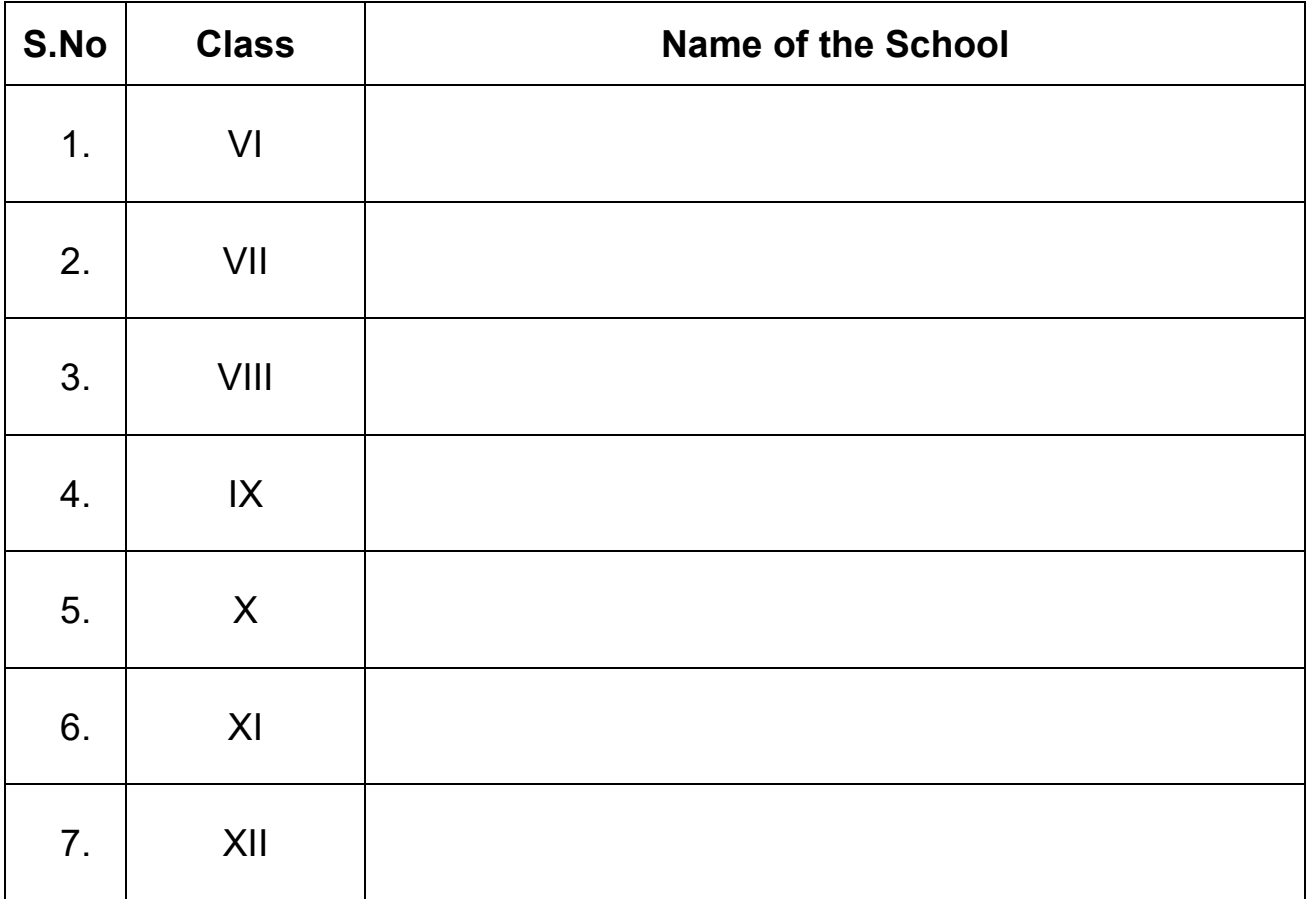

I further declare that the above information provided by me is true and correct. I fully understand the consequence of giving false information. If the information is found to be false, I am aware that my allotment will get cancelled without any notice.

Applicant's Signature

Date:

Station:

Parents/ Guardian Signature

#### **FIRST GRADUATE CONCESSION – JOINT DECLARATION FORM**

I hereby declare the following details of my family members and their education qualifications to avail the tuition fee waiver for my studies in Professional Courses under the scheme of waiver of tuition fee to the students from the family where there are no graduates.

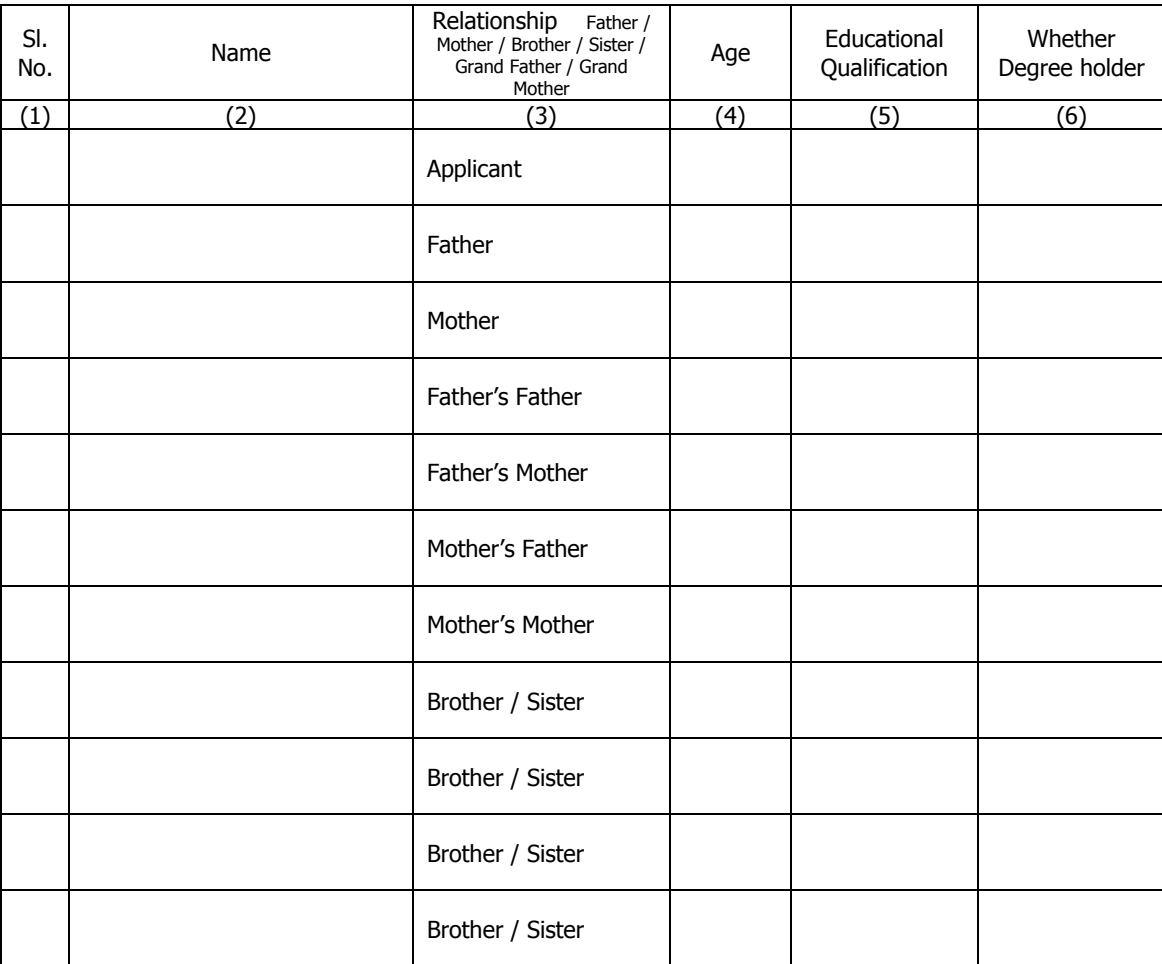

I hereby solemnly and sincerely affirm that I am the first person from my family to claim the waiver of Tuition Fee for entire Professional Course of study and there is no graduate in my family so far. The particulars furnished above are true. Should it, however, be found that any information furnished therein is false in material particulars on verification at a later stage, I am liable for criminal prosecution and I also agree to return the amount equal to three times the tuition fee waiver availed by me.

Date:

Place:

#### SIGNATURE OF THE CANDIDATE

I solemnly and sincerely affirm that I am fully aware of the above declaration and the particulars furnished in the declaration are correct. I am liable for the criminal action / recovery of amount equal to three times the fees waived for incorrect particulars furnished.

Date:

Place:

#### SIGNATURE OF THE PARENT / GUARDIAN

The mobile number registered here will be used for all communications in future. This mobile number will be printed on the SMART CARD. DO NOT register temporary mobile number. After registration, if you want to change the mobile number, you have to apply through the Dean of the college.

Step 1: Go to **<https://www.auegov.ac.in/>**and select "softwares icon" and select "Datasheet" submenu. (Google chrome is the preferred browser but all latest browsers are supported.)

Step 2: Enter application number, Date of Birth, Mobile number (registered during counselling process) and select admission year.

Step 3: Enter Captcha and Click Login.

Step 4: Select Registration menu and select Mobile registration submenu. Enter the mobile number to be registered.

**Important Note: All allotted candidates must pay the admission, semester fee through online payment only**  Step 1: Go to **<https://www.auegov.ac.in/services.html>**, Centre for e-Governance website (Google Chrome is the preferred browser but all latest browsers are supported)

Step 5: Click "Get OTP". **If OTP is not received, wait for 30 seconds before you click "Regenerate OTP".** Step 6: Enter the OTP, you have received in your mobile and click verify OTP.

Check the message displayed on the screen.

- Step 4: After clicking Pay Fees, the user will be requested to select a bank for payment on the webpage login name, password and proceed).
- Step 5: On successful completion of the transaction, the candidate can take a temporary receipt of portal within 48 workinghours.
- **NOTE:** 1. The signed receipt copy must be produced at the time of admissions.
	- 2. For making payment, at zero transaction charges, the candidate may require an Internet Banking Account in any one of the following banks.
	-
	-

#### **Procedure for Registering E-Mail Id**

#### **Important Note:**

The e-mail id registered here will be used for all communications, DO NOT register temporary e-mail id.

- Step 1: Go to **<https://www.auegov.ac.in/>**and select " softwares icon" and select "Datasheet" submenu. (Chrome is the preferred browser but all latest browsers are supported)
- Step 2: Enter application number, Date of Birth, Mobile number (registered during counselling process) and select admission year.
- Step 3: Enter Captcha and Click Login.
- Step 4: Select Registration menu and select Email registration submenu. Enter the Email id tobe registered. Step 5: Click "Get OTP".
- Step 6: Enter the OTP, you have received in your mail and click verify OTP. Check the message displayed on the screen.

Step 2: Select (Click) "Student Portal "

Step 3: Enter the Registration / Application Number, Date of Birth and press login button and **set password** (Set Password according to the mentioned requirements. Enter the same password in confirm password. "Click set password". Check the message displayed on the screen). The respective student's particulars will be displayed on the webpage. If all the shown information is correct then press "Pay Fees".

- Step 1: Go to **https://www.auegov.ac.in/** and select " softwares icon" and select "Datasheet" submenu. (Google chrome is the preferred browser but all latest browsers are supported.)
- Step 2: Enter application number, Date of Birth, Mobile number (registered during counselling process) and select admission year.
- Step 3: Click Login.
- Step 4: View existing data under Dashboard menu.
- Step 5: Fill personal, academic details using "Add/Edit Data Sheet" submenu of "Data Sheet" menu
- Step 6: Click "Add" button to save.
- Step 7: Check the entered details on the screen. To make corrections use "Edit" button make correction and click "Update".
- Step 8: Select "view/confirm Data Sheet" submenu of "Data Sheet" menu, and Click "View PDF" to Generate PDF file with "Tentative Report" water mark, check all the details entered are correct, if all data are correct, complete the data entry by clicking "Confirm" button at the end of the PDF file. If "No" is selected, close and edit the data again.
- Step 9: Upload all the necessary Original certificate's scanned copy in the format prescribed.
- Step10: Verify each uploaded files for readability and relevance.
- Step11: Confirm each uploaded certificate

## **I. Procedure for Registering Mobile Number in the state of the state of the state of paying admission cum term fees through online using Internet Banking.**

and proceed to the respective bank's website for payment (if internet banking enters the

the payment for further reference. A signed copy of the receipt will be available in the same

**(I) State Bank of India (II) Indian Overseas Bank (III) Indian Bank.**  3. Other mode of payments may require transaction charges as indicated in the web portal.

For any clarification on datasheet, admission cum term fees contact **[support@auegov.ac.in](mailto:support@auegov.ac.in)**

 **Also, contact throug[h https://www.aukdc.edu.in/form/formlogin.htm](https://www.aukdc.edu.in/form/formlogin.htm) by entering application number.** 

#### **II. Procedure for filling the student smartcard data sheet through online**

**Important Note:** Scan the original documents **with 75 DPI resolution**. The size of a single file should be **less than 150 kb** .**DO NOT** scan the documents using **cam scanner or mobile**. All the documents except photo, **should be in PDF** format only. Photo should be **less than 50 kb** and in **JPEG** only.

Before proceeding to pay admission cum term fees, student have to fill the data for smartcard.

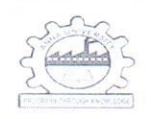

# **ANNA UNIVERSITY** Chennai - 600 025

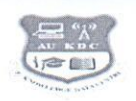

Date: 21.06.2019

### Fees Structure for UG/PG (FT) - University Colleges of Engineering and Regional Campuses of **Anna University**

# (for candidates to be admitted from academic year 2019 - 20 onwards)

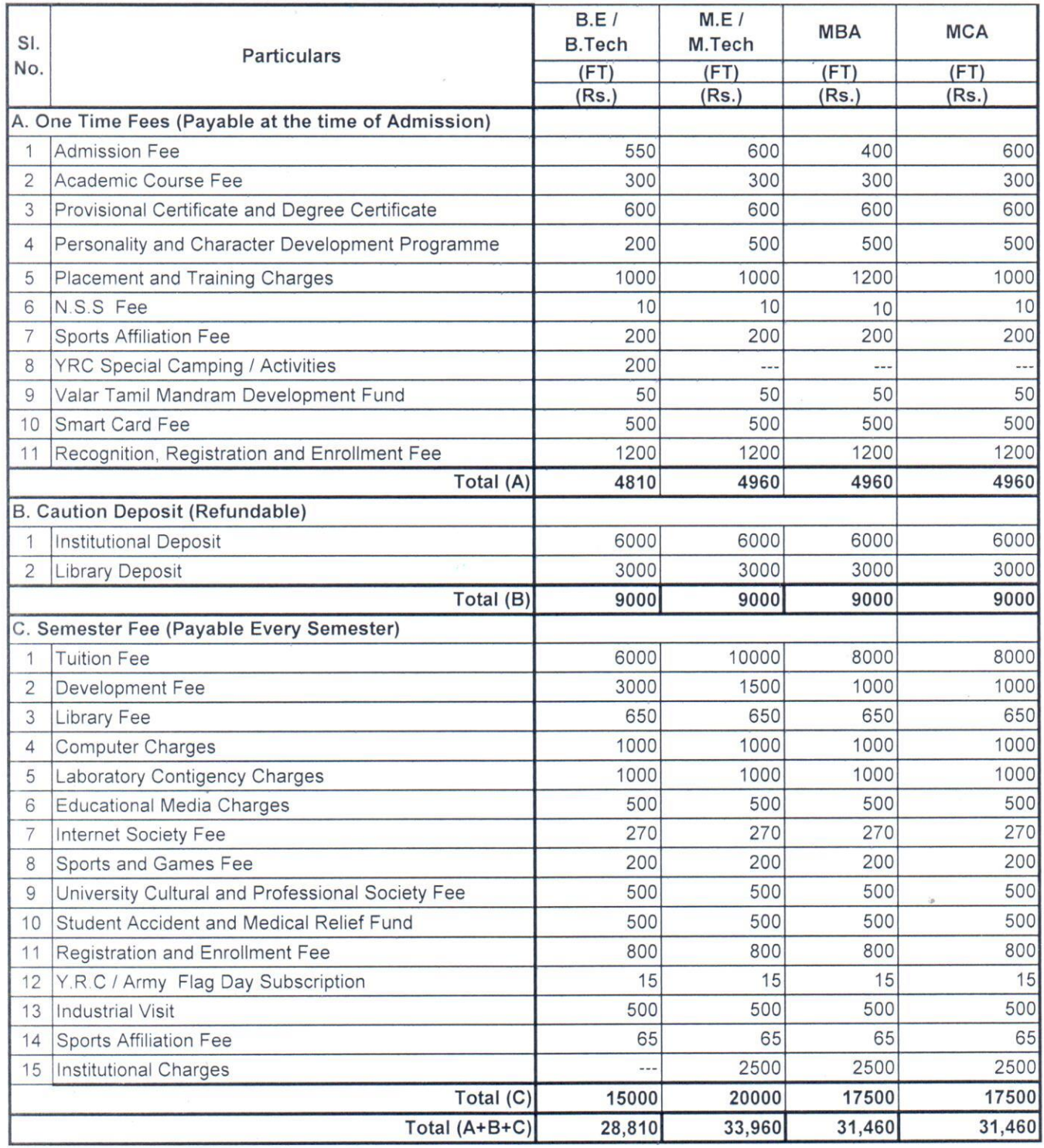

**REGISTRAR**